## CDRL A002

# S1000D Army Sample Data User's Guide

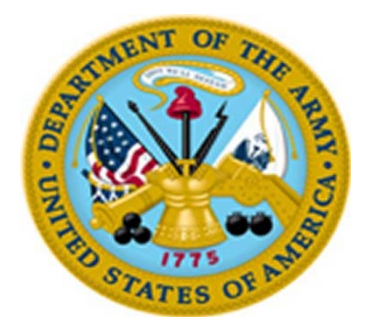

# TECHNICAL PUBLICATION, IETM, AND STANDARDS/SPECIFICATION PROGRAM SUPPORT

**to Redstone Arsenal AL 35898-7466** 

## 15 September 2011

Contract Number: Task Order Number: W31P4Q-08-A-0025<br>0001

## **Table of contents**

# Page

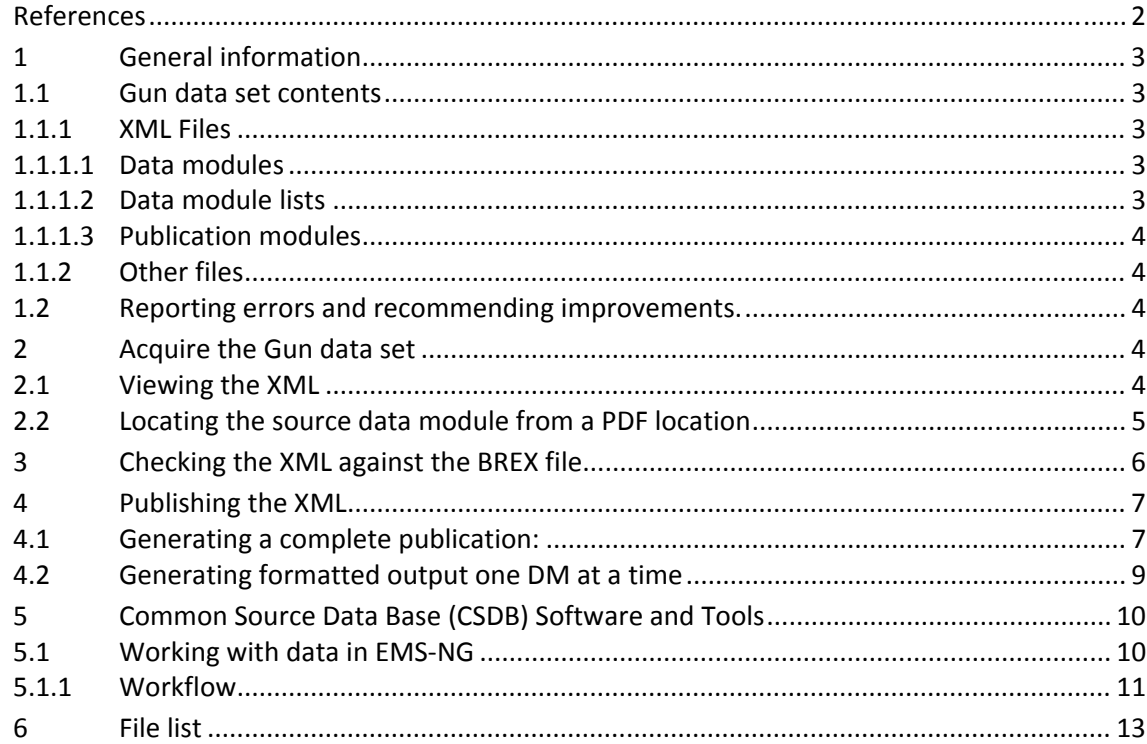

## **List of tables**

# Page

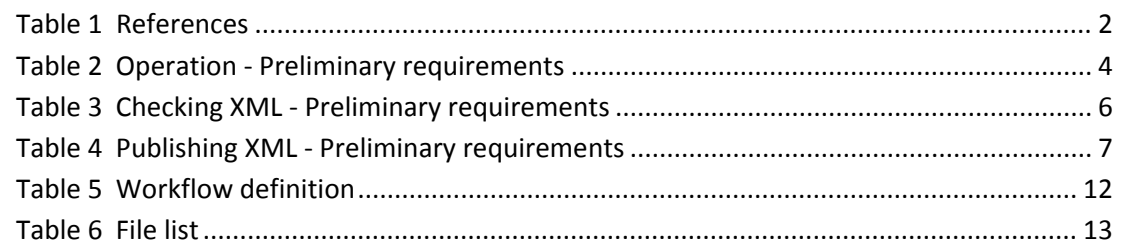

## **References**

#### Table 1 References

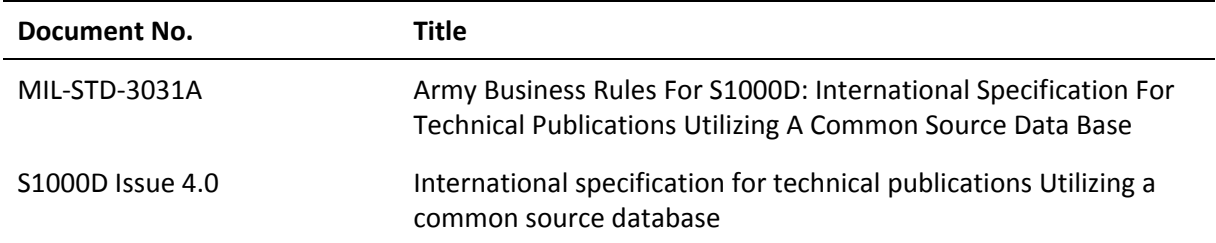

## **1 General information**

This document describes the US Army Phun Gun (hereafter referred to as the "Gun") S1000D Sample Data. The Gun data set was developed as a supplement to the S1000D Bike Sample Data to provide users with additional US Army‐specific content examples.

This document provides instructions to:

- a. Acquire and review the Gun data set (refer to 2).
- b. Check the eXtensible Markup Language (XML) against the BREX files (refer to 3).
- c. Publish a complete publication or individual Data Modules (refer to 4).

This document will also provide considerations for choosing a CSDB tool (refer to 5).

**Note:** All XML points to S1000D Issue 4.0 schemas in order to accommodate the capabilities for the Common Source DataBase (CSDB) tool discussed below (refer to 5.1). Errors corrected in S1000D Issue 4.0.1 do not affect the sample data.

#### **1.1 Gun data set contents**

#### **1.1.1 XML Files**

The Gun data set includes three types of XML files.

- a. Data Modules (DM)s have file names that begin with "DMC‐."
- b. The Data Module Requirements List (DMRL) has a file name beginning with "DML‐."
- c. Publication Modules (PM)s have file names that begin with "PMC‐."

#### **1.1.1.1 Data modules**

Each DM contains two distinct sections: 1) the identification and status section and 2) the content section. Depending on the type of DM, the content section's structure will vary greatly, but the identification and status section structure is always identical.

One of these DM types is the Business Rules Exchange (BREX) file. This DM is not included as a part of the publication content that is typically distributed to end users (but is included in the DMRL (refer to 1.1.1.2)). The BREX file is an XML file that contains all project Business Rules (BRs) which are considered "computer‐verifiable" and identify all project‐defined values, if any, which are also necessary for publishing. Individual DM compliance with these BRs can be checked using the BREX file (e.g., the use of required or prohibited elements). Narrative BRs are not computer‐verifiable (e.g., page size). The BREX file is included in the folder named "Supporting Information."

#### **1.1.1.2 Data module lists**

A Data Module Requirements List (DMRL) and a Common Source Data Base (CSDB) Status List (CSL) are examples of a DML. The Gun data set contains a DMRL, which is an XML file. This DMRL lists every DM that is a part of the Gun data set. The Gun data set also includes a CSL, which is in an Excel file (spreadsheet format). Both of these files are located in the "Supporting Information" folder.

#### **1.1.1.3 Publication modules**

A Publication Module (PM) contains references to all DMs, PMs, and external publications (e.g., PDFs) which are intended to be part of the publication output. Each of the included references must be listed in the PM in the order it should be presented to the user. In other words, each reference (DM, PM, or external publication) is published in the order it is listed in the PM. Since additional nested PMs may be referenced, this highest-level PM is often referred to as the "Parent" PM.

The Gun data set includes two PMs. "PMC‐S1000DGUN‐91005‐**MM3**01‐00\_001‐00\_EN‐US.xml," which is the main publication. Additionally, "PMC‐S1000DGUN‐91005‐**OPI**01‐00\_001‐00\_EN‐US.xml" is included, but contains no content. This additional PM was used for testing purposes with a Common Source DataBase (CSDB) tool (refer to  $5.1$  for more information). Its existence is necessary for the Publication Module references (element <*pmRef*>) within several of the included Gun data modules.

#### **1.1.2 Other files**

There are other files included in the Gun data set which are not DMs or even XML files. These are graphics files and their file names begin with "ICN‐." An Information Control Number (ICN) is applied to each symbol, illustration, photograph, or multimedia object within each publication. Each of the Gun ICN files may be viewed individually in a graphic viewer. These graphics are referenced within the DMs to be displayed in the necessary location (e.g., within a step or paragraph). Additional files include style sheets, which are used to generate a page‐based publication. These files all end in "xsl."

An additional folder, titled "Supporting Information," in the Gun Zip contains the remainder of the project deliverables, including:

- a. Content selection matrices
- b. Project business rules (in accordance with (IAW) the Data Item Description (DID): DI‐TMSS‐81784, Army S1000D Project Business Rules)

Refer to 6 for a complete list of the files in the PhunGun.zip file.

#### **1.2 Reporting errors and recommending improvements.**

Any errors or recommendations for improvement should be reported to(Insert approriate e-mail address).

#### **2 Acquire the Gun data set**

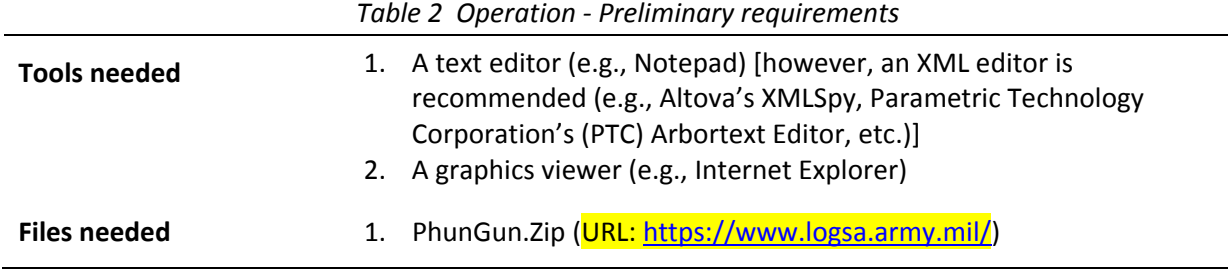

#### **2.1 Viewing the XML**

a. Create or identify a folder to contain the Gun data set.

- b. Download and extract the Gun files into the selected folder.
- c. To view the XML for the sample DMs, open the XML files in the selected editor.
- **Note:** Viewing the XML source will provide technical writers with examples for writing S1000D/MIL‐STD‐3031‐compliant content. By reviewing the XML, technical writers will gain a better understanding of how an S1000D DM is constructed. Using the Gun data set will also provide additional examples for authoring the required content IAW MIL‐STD‐3031A.

#### **2.2 Locating the source data module from a PDF location**

- a. Open the Gun PDF (**PMC**‐S1000DGUN‐91005‐**MM3**01‐00\_001‐00\_EN‐US.**pdf**).
- b. In the footer, at the bottom right of each page, locate the data module code. All pages will contain a data module code except for generated pages like the cover page or blank pages.
- **Note:** All data module codes for the Gun begin with "S1000DGUN‐" followed by a mixture of numbers, characters, and dashes. This string of characters represents significant information and is referred to as a data module code.
- c. Each [Gun] data module code is made up of hardware and information types. The hardware type is identified by the model identification code, system difference code, Standard Numbering System (SNS), disassembly code, and disassembly code variant. The information type is identified by the information code, information code variant, and item location code.
- d. When matching a data module code to its source XML file, match the model identification code, SNS, information code, and information code variant. In most instances, these four segments of information are enough to uniquely identify a data module. The Gun project uses a single model identification code, "S1000DGUN."

For example, the first data module encountered in the Gun PDF is the Safety Summary. The Safety Summary is identified by its information code and information code variant, "012J." The data module code, identified in the PDF, is "S1000DGUN‐0‐00‐00‐00‐00A‐012J‐A." This code matches the XML file "DMC‐S1000DGUN‐0‐00‐00‐00‐00A‐012J‐A\_001‐00\_EN‐US.xml." Review the breakdown as follows:

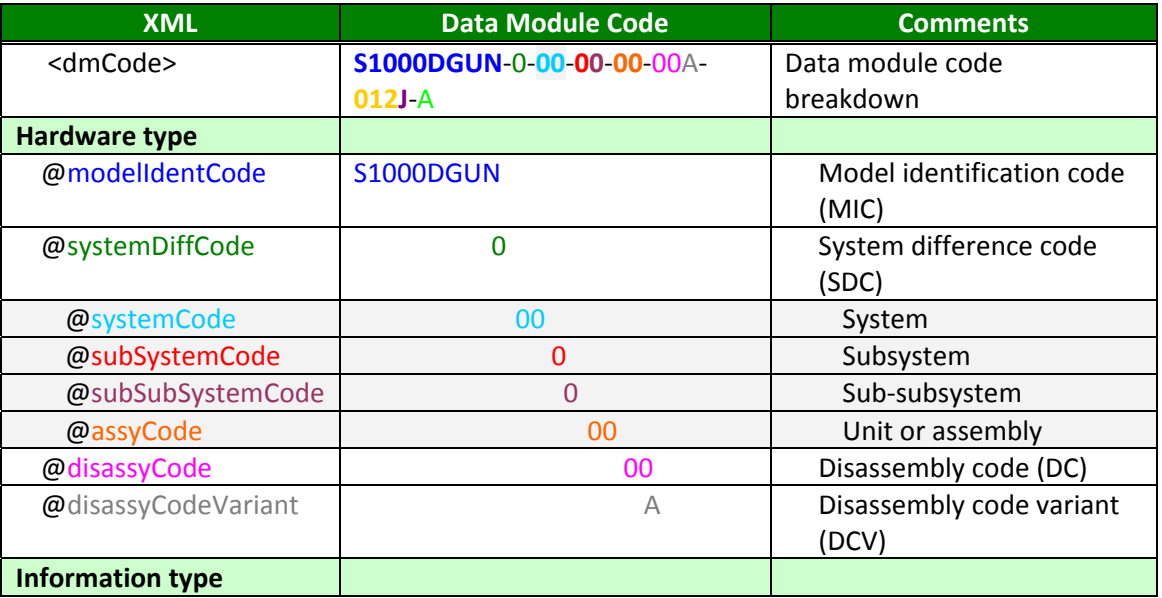

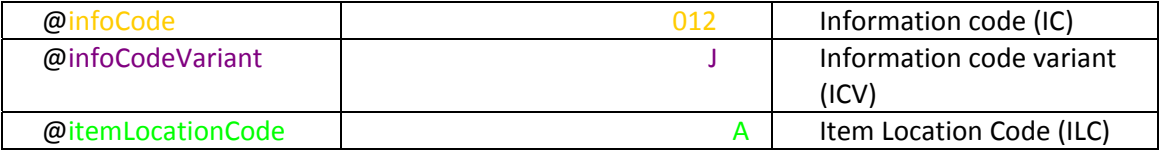

### **3 Checking the XML against the BREX file**

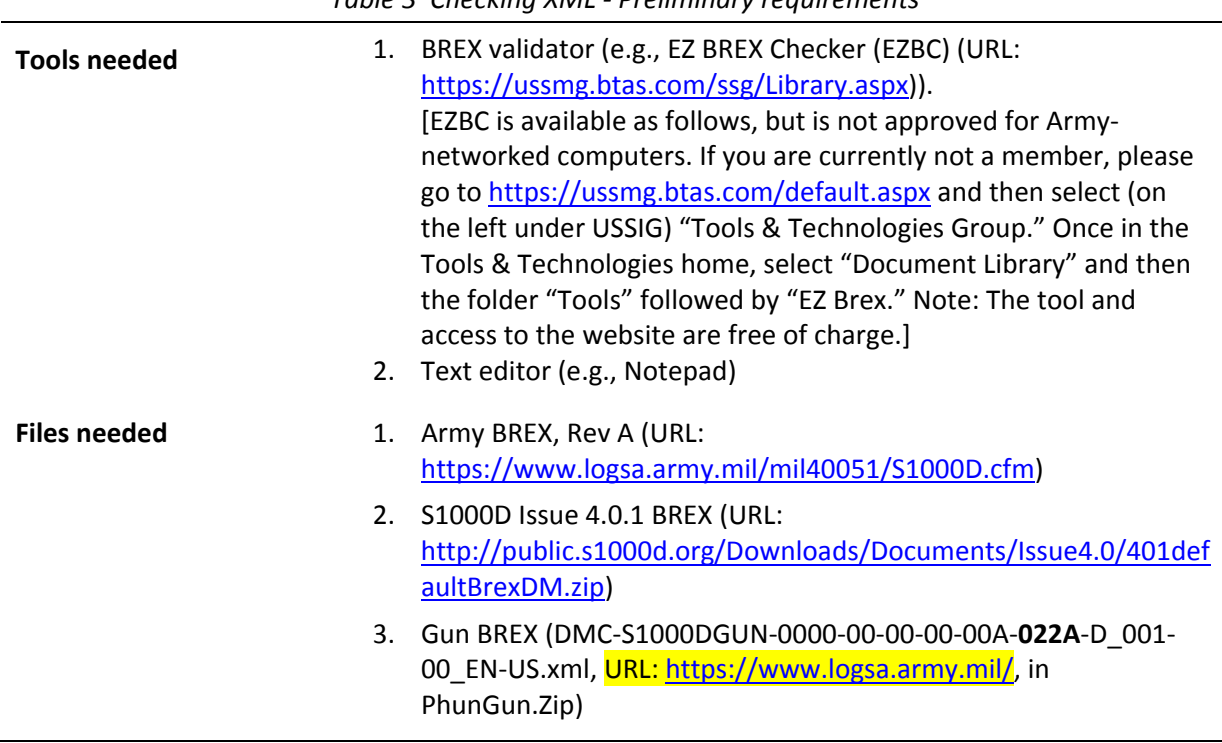

*Table 3 Checking XML ‐ Preliminary requirements*

- a. Setup the desired BREX validation tool.
- b. Be sure to copy all BREX to folders as needed.
- c. Follow the chosen BREX tool's instructions for validating data modules.
- d. Be sure data modules are validated against all applicable BREX.
- **Note:** In this case, the Gun BREX references the Army BREX which, in turn, references the default S1000D BREX. All data modules must be validated against all three BREX to ensure compliance.
- e. If there are BREX conflicts, the conflicting data modules must be corrected and then revalidated against all BREX.
- f. Repeat step e until no BREX conflicts are identified.

### **4 Publishing the XML**

| <b>Tools needed</b> | 1. | <b>XML Publishing Application:</b><br>Arbortext (URL:        |
|---------------------|----|--------------------------------------------------------------|
|                     |    | http://www.ptc.com/products/arbortext/epic/try.htm) or       |
|                     |    | Antenna House (URL:                                          |
|                     |    | http://www.antennahouse.com/product/axfo40/download.htm,     |
|                     |    | free 90 day evaluation)                                      |
|                     | 2. | Windows Explorer (or other file manager of choice)           |
|                     | 3. | PDF Viewer (e.g., Adobe Reader)                              |
|                     |    | 4. PDF creator (PDF Creator                                  |
|                     |    | [http://sourceforge.net/projects/pdfcreator/, free] or Adobe |
|                     |    | Acrobat)                                                     |
| Files needed        | 1. | PhunGun.Zip (URL: https://www.logsa.army.mil/)               |

*Table 4 Publishing XML ‐ Preliminary requirements*

#### **4.1 Generating a complete publication:**

- a. The style sheets (files ending with XSL) are included with the Gun data located in the same folder as the XML files.
- **Note:** These XSL files are based off of the LOGSA‐provided style sheets. These files have been tweaked for the Gun project.
- b. If using Arbortext, proceed to step c; if using Antenna House, proceed to step d.
- c. Start Arbortext (Epic) Editor.
	- 1) Open the folder (using Windows Explorer or other file manager) containing the Gun data set and the S1000D/MIL‐STD‐3031A style sheets.
	- 2) Select the Gun PM (filename: PMC-S1000DGUN-11005-MM301-00\_001-00\_EN-US.xml) and drag it to the Arbortext window. Alternatively, access the file from the Menu by selecting File > Open, and navigate to the location of the Gun PM.
	- 3) If there is no available Internet connection, a popup window similar to FIGURE 1 is displayed. Select the "Open in free‐form mode without Schema/DTD" to view the raw XML.

**Note:** The file cannot be validated when the Schema is not available.

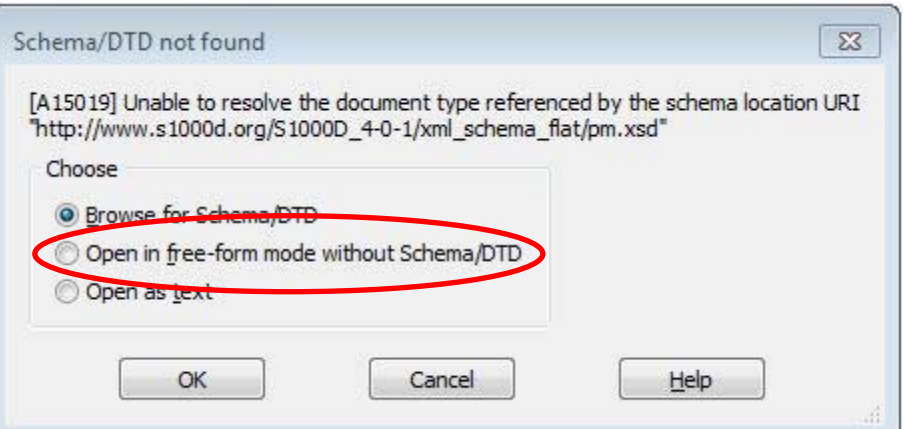

*FIGURE 1. Arbortext – no Internet connection.*

4) A popup window may appear, requesting the identification of a style sheet. If this window appears, select the "X" (or "None") to close it.

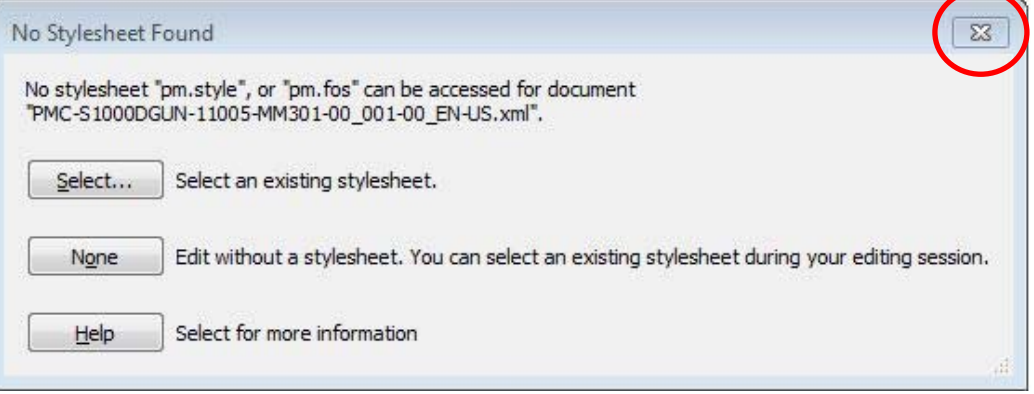

*FIGURE 2. Arbortext – no stylesheet found.*

- 5) From the toolbar, select the Printer icon (alternatively: *File* > *Print composed…*). Ensure "Adobe PDF" is selected as the current printer. In the *Stylesheet* field, browse to select the MAIN style sheet (filename: "FO-3031-A00-S1000DGUN-MAIN\_001-00\_EN-US.xsl") and select "OK." Refer to FIGURE 3.
	- **Note:** There will be a slight delay to process the information, depending on the speed of the computer.

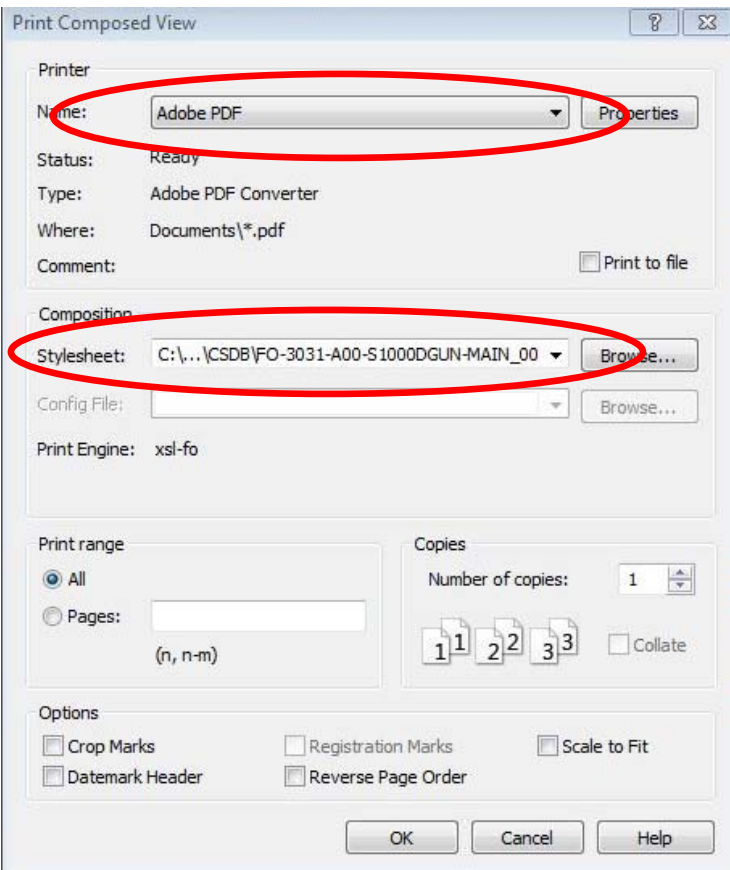

FIGURE 3. Arbortext – print composed view.

- 6) Proceed to step e.
- d. Start Antenna House.
	- 1) From the menu, select "*File* > *Open*."
	- 2) In the "Document" filed, browse and select the Gun PM (filename: PMC-S1000DGUN-11005-MM301-00\_001-00\_EN-US.xml)
	- 3) In the "Stylesheet" field, browse and select the MAIN stylesheet (filename: "FO‐3031‐ A00‐S1000DGUN‐MAIN\_001‐00\_EN‐US.xsl").
	- 4) Select "OK." There will be a slight delay while Antenna House transforms the data. Once completed, the publication will be viewable from within Antenna House.
- e. Select the "PDF" icon from the menu. When prompted, enter a filename for the PDF (recommend using "PMC‐S1000DGUN‐11005‐MM301‐00\_001‐00\_EN‐US") and generate the PDF.
	- **Note:** If the PDF did not open on its own, open it now to review the Gun publication.

#### **4.2 Generating formatted output one DM at a time**

Follow the steps as noted under either Arbortext or Antenna House substituting the desired DM instead of the PM.

- **Note:** Some information will not be displayed when generating a single DM. For example, without the PM to provide basic information, the PMC will not appear in the header.
- **Note:** Whether generating output for a PM or a DM, always select the MAIN style sheet for PDF generation.

## **5 Common Source Data Base (CSDB) Software and Tools**

There are currently many options for CSDB software and tools, including products by: Corena, Inmedius, O'Neil & Associates, PTC/ArborText, Raytheon, SDL, SiberLogic, WebX Systems, and more. Only one tool, Electronic Maintenance System ‐ Next Generation (EMS‐NG) (developed by O'Neil & Associates), was briefly reviewed for inclusion in this document.

- **Note:** The Government-funded Interactive Authoring and Display (IADS) application is not a Content Management System (CMS) nor does it include any management tools and, therefore, was not included in this documentation. More information regarding IADS may be obtained from the Website https://iads.redstone.army.mil or via phone at Team IADS (256) 876‐4237.
- **Note**: EMS‐NG was not evaluated for requirements in accordance with S1000D or MIL‐STD‐3031A.

When selecting a CSDB tool, projects should consider the basic requirements needed for each available tool. For example, EMS‐NG requires Internet access and recommends the use of MS‐Internet Explorer v7. Projects with restricted permissions for Internet and software use should weigh these requirements against current policy.

#### **5.1 Working with data in EMS‐NG**

The Gun data was used for basic testing within EMS‐NG. This allowed testing of the import feature in EMS‐NG.

To import the Gun data into EMS‐NG, all related XML and graphic files were compressed into a single archive (Zip file).

There are many options for creating a structure within EMS‐NG. The following include just one possibility:

- a. Create a "publication" called "S1000DGUN."
- b. Create a folder called "Upload."
- c. Select the "Upload" folder and then select "Upload file."

d. Browse to locate and select the Zip file. Be sure to check the box marked "Unpack archive." Once the file upload has finished, archived files are automatically extracted. The XML files are automatically validated and automatically registered in the CSDB, if no errors are detected. The graphic files are also registered automatically.

**Note**: At the time this document was written, there were some permission issues with file extraction from archives. Although the upload would complete, the extraction would fail. This was reported and is likely already corrected.

Registered CSDB files are displayed with bold file names for quick recognition.

Additional, detailed information regarding import/export is provided with the EMS‐NG documentation.

#### **5.1.1 Workflow**

From "home" menu, create a Workflow Definition named "Authoring."

Establish a workflow definition as shown in Table 5.

#### 5.1.1.1 Action label

Action labels are presented to the user in the To Do List. These labels should clearly communicate the action to be performed if selected.

**Note**: Action labels should be entered based on the first value being the default value.

#### 5.1.1.2 Roles

Change roles after all states have been entered. Define groups for Authoring, Graphics, and QA.

**Note**: By using groups, the workflow remains the same. Group participants may be modified as needed.

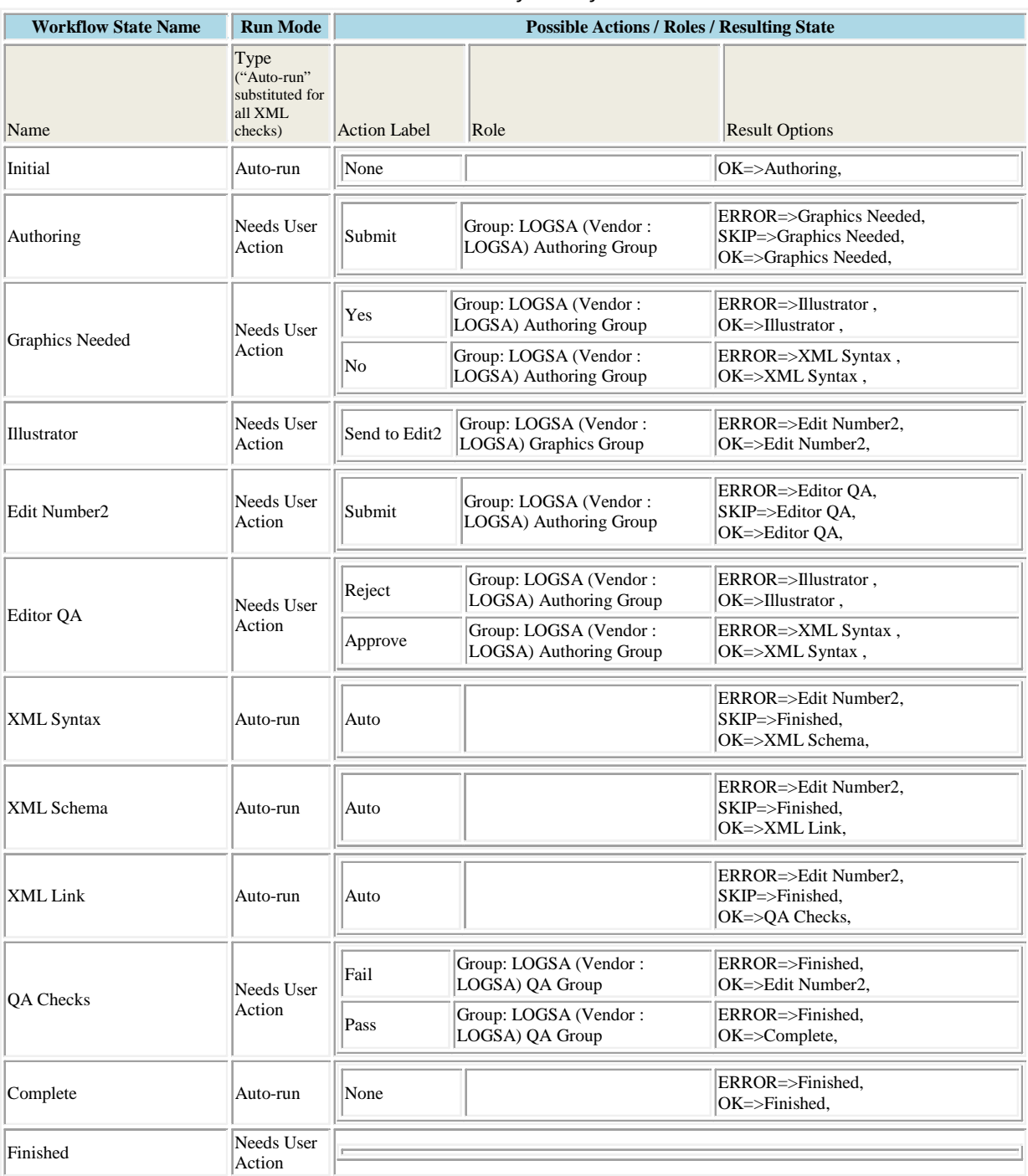

#### *Table 5 Workflow definition*

- a. From the "home" menu, create a workflow called "Gun Authoring."
- b. Select all files in Upload folder and select "copy."
- c. In the accordion menu, select "Workflow List > Gun Authoring" and then select "Insert Into Workflow."
- d. Then select "Modify." Select personnel involved and "start" a workflow.
- e. The state table will then indicate the status of each file.

- f. Once a workflow has been started, open the To Do List for a list of available jobs. Process each file as indicated by the workflow definition (e.g., edit, submit, no graphics, etc.). Refresh the state table as needed to see the workflow progress.
- g. If a file fails one of the automatic checks (e.g., schema, link) and no inWork increment is desired, there is a workaround, as follows:

**Warning**: Performing these steps will lose the entire file history and is not recommended; however, it is good information to know and can be attempted with the Gun data for learning purposes.

- 1) Select the file in EMS and unregister the file for the CSDB.
- 2) Upload and overwrite the modified/corrected file.
	- **Note:** It is very important to remember to overwrite the existing file.
- 3) Once the upload is complete, register the file once again in the CSDB.

There are too many features within EMS‐NG to cover in this document. This document is to provide a brief overview of some features to consider when selecting a project CMS.

This also provides some information for importing the existing Gun data into EMS‐NG. Projects with existing data should consider an import feature when selecting a CMS.

#### **6 File list**

Table 6 contains a list of all the files that are included in the Gun data set.

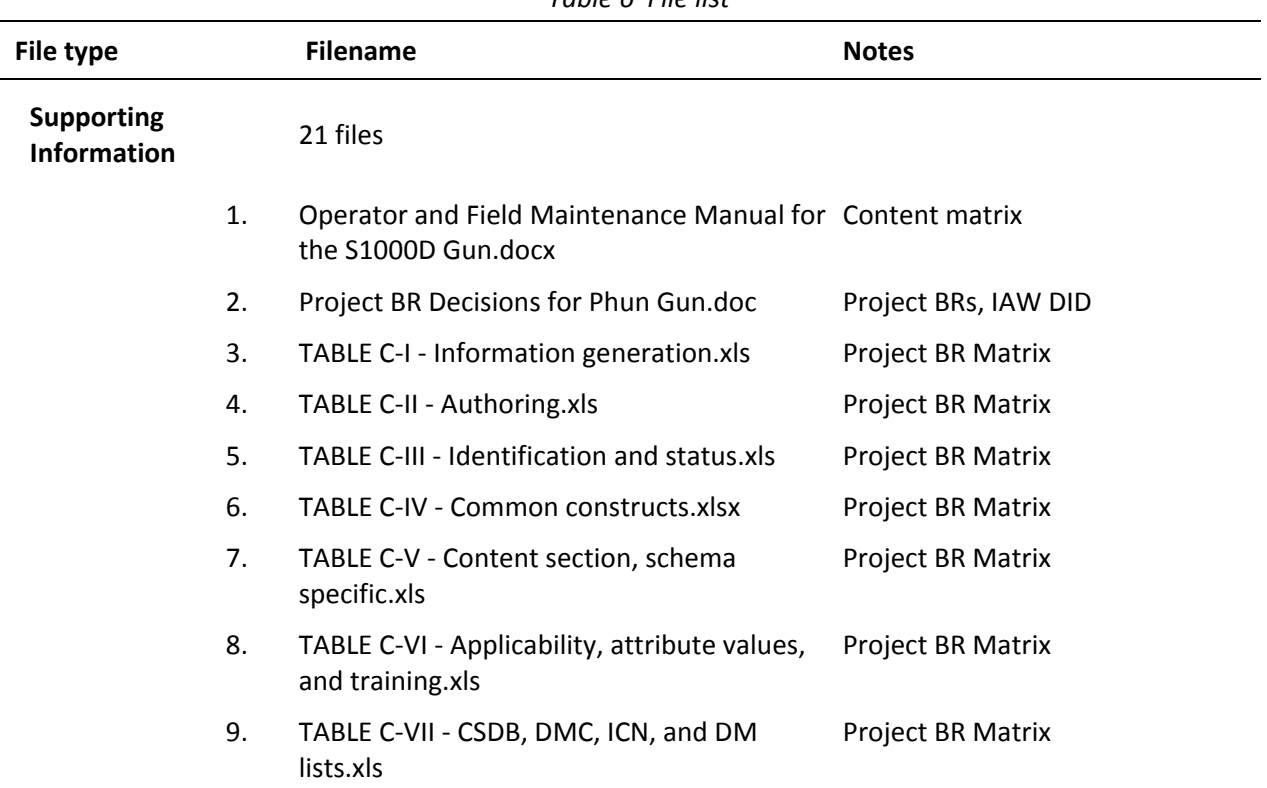

*Table 6 File list*

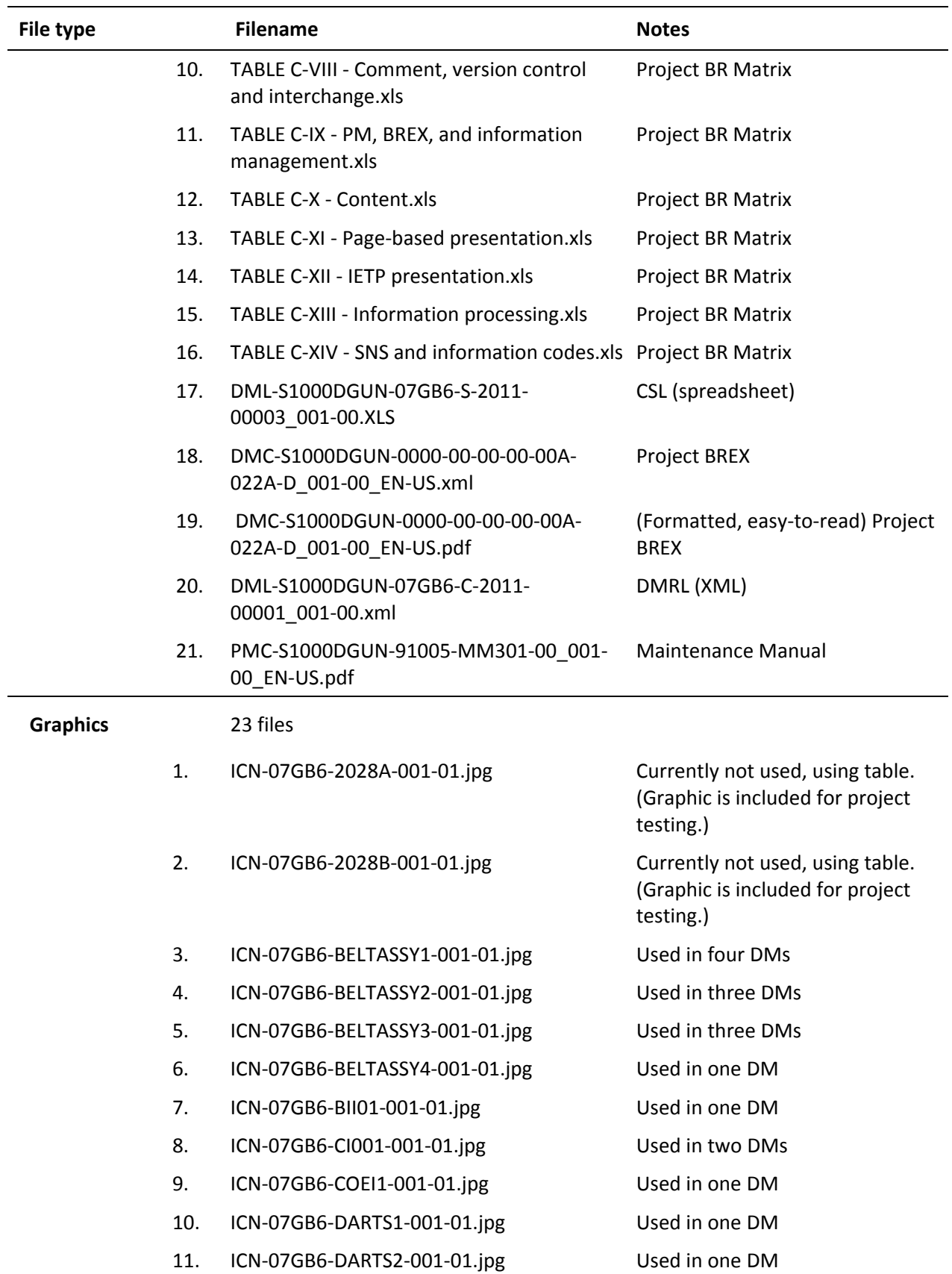

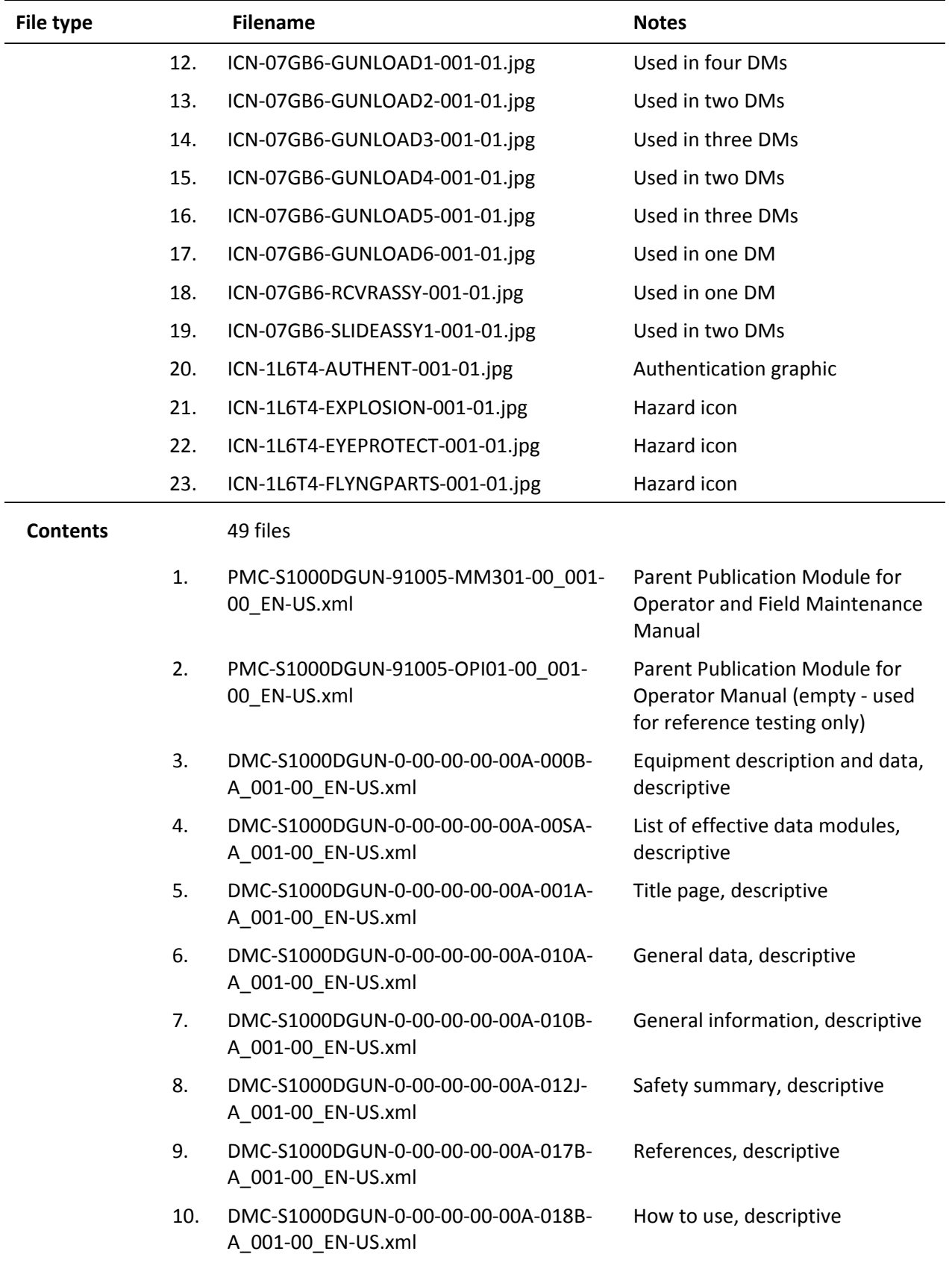

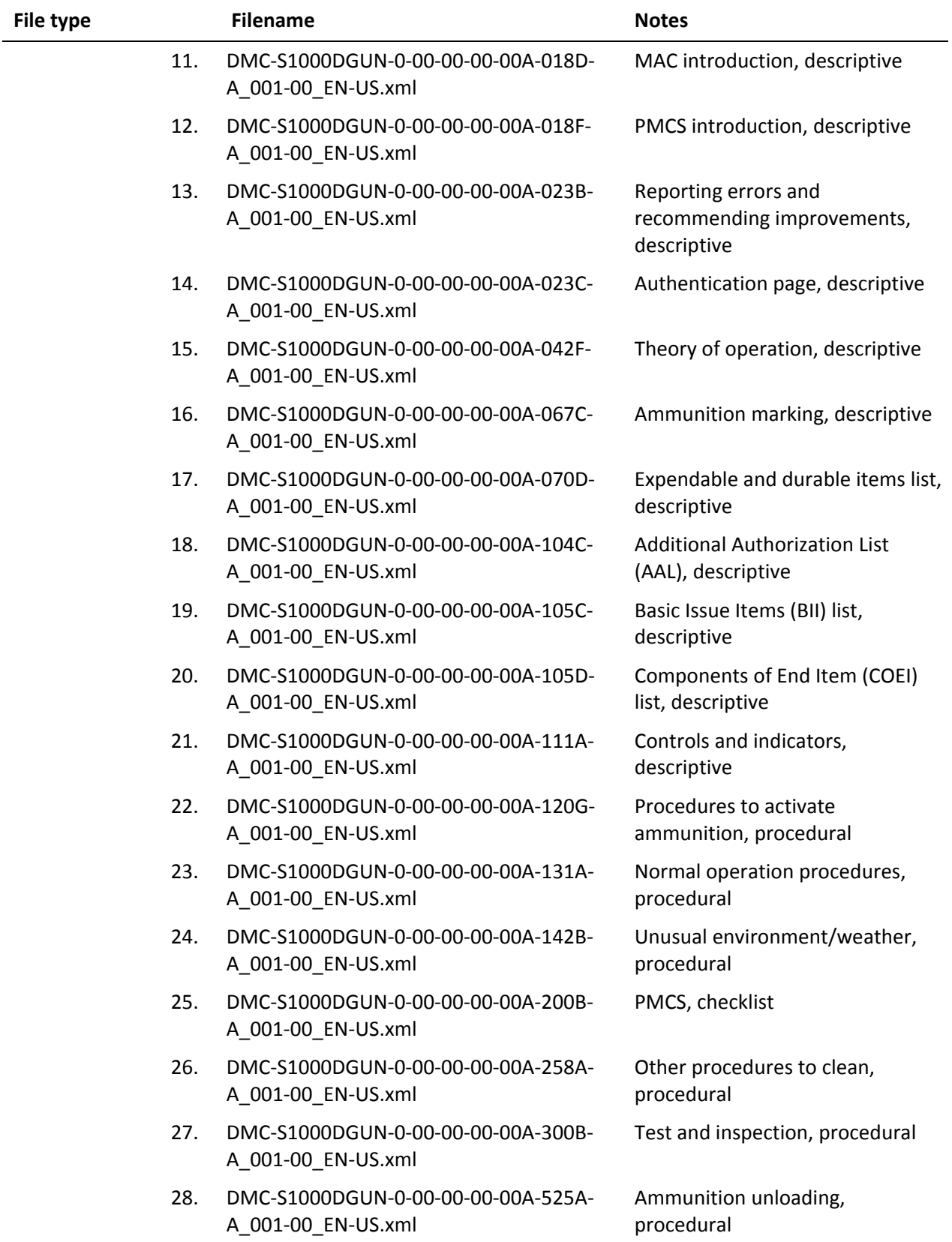

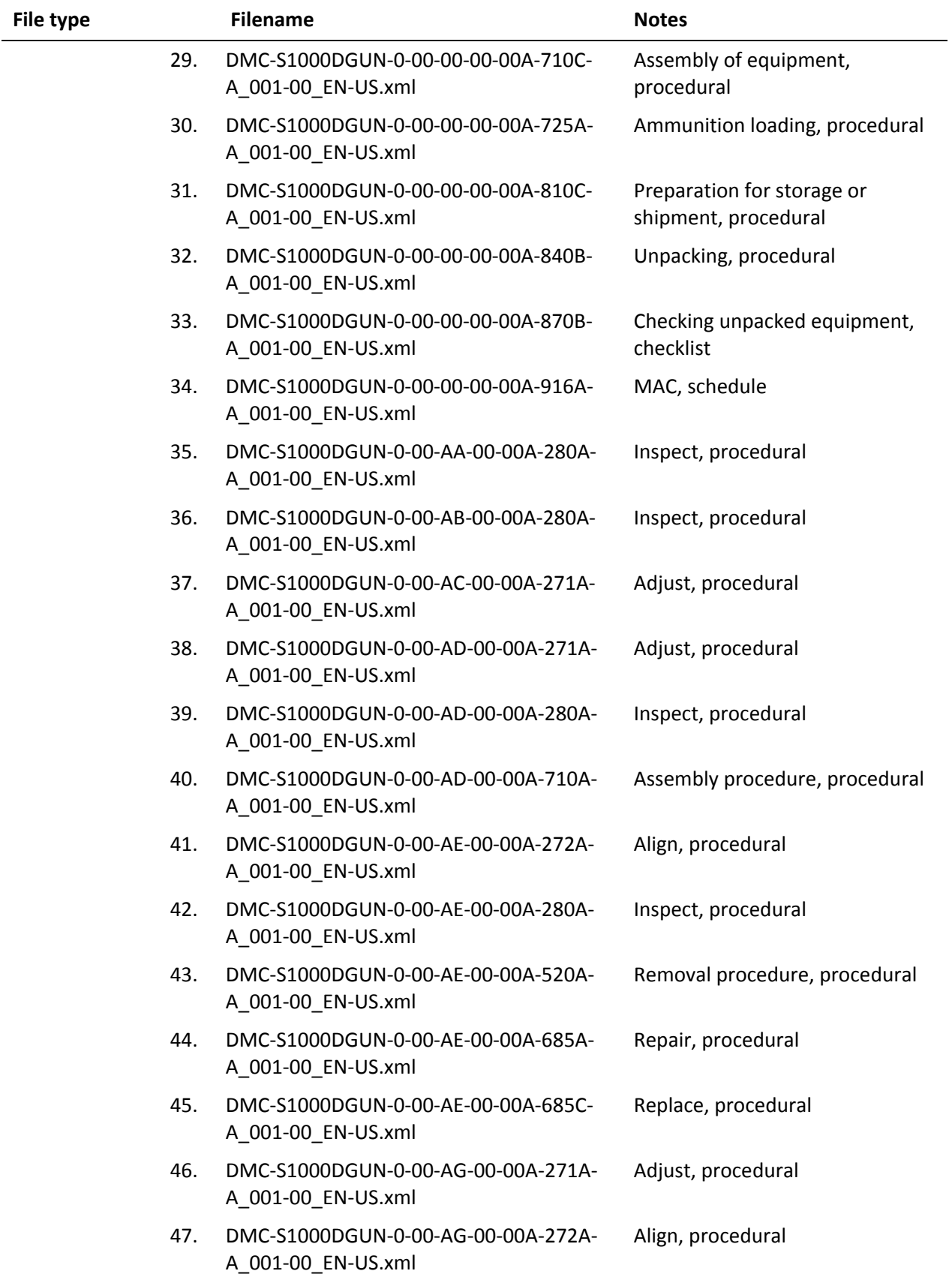

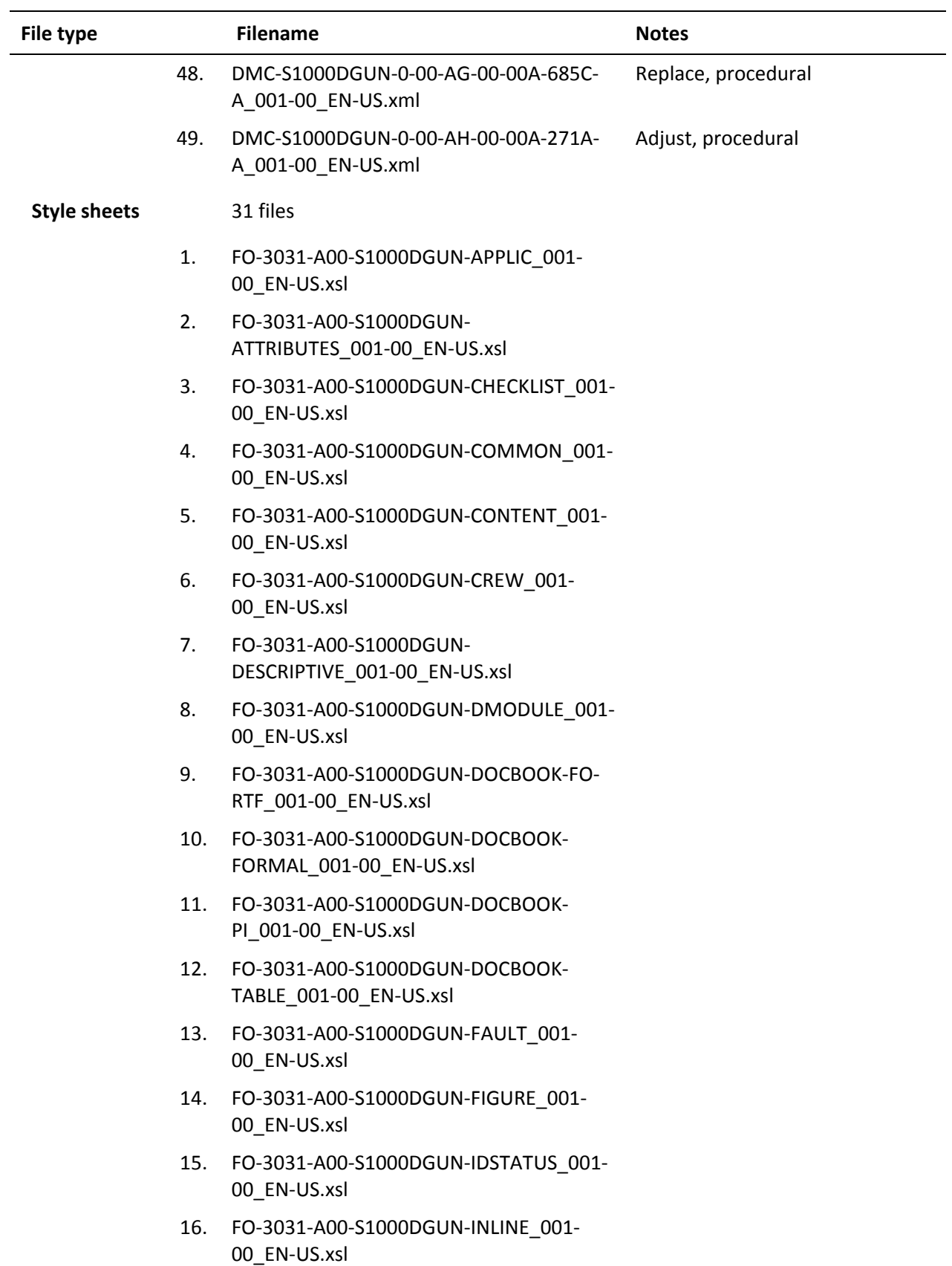

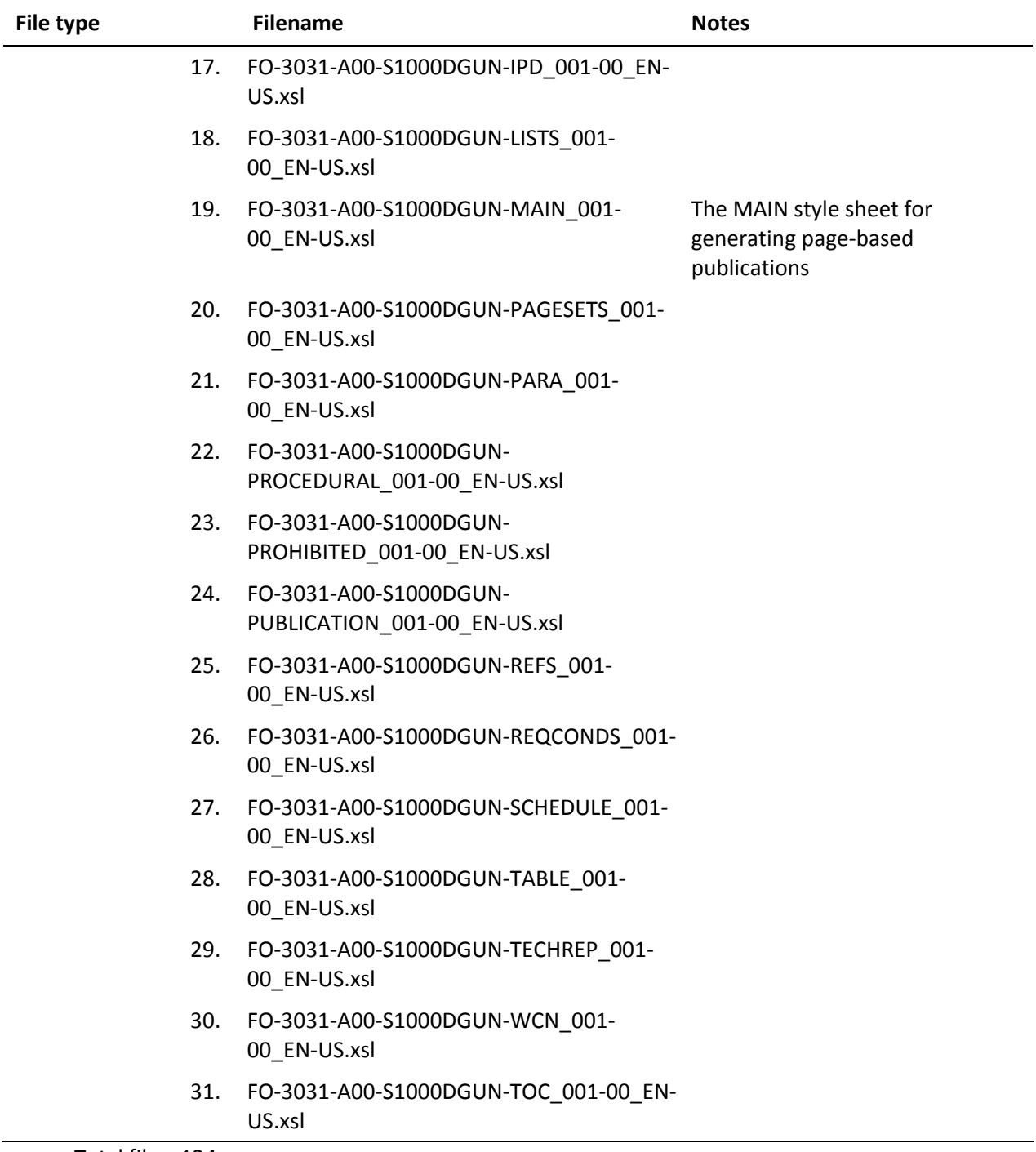

Total files: 124